#### Obsah balení:

- Profi P A D P
- Uživatelský manuál
- Nabíječka s adaptérem
- USB kabel Papírový termokotouček

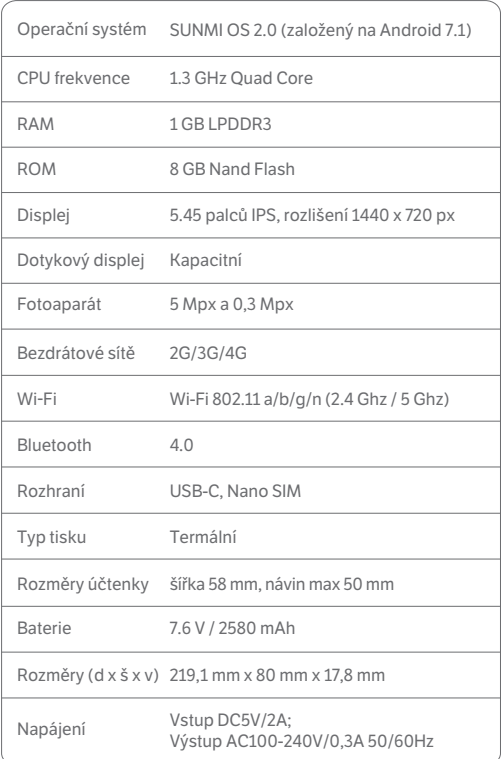

## Technické specifikace

#### V ýrobce

Shanghai Sunmi Technology Co.,Ltd. Room 505 No.388 Song Hu Road Shanghai, China

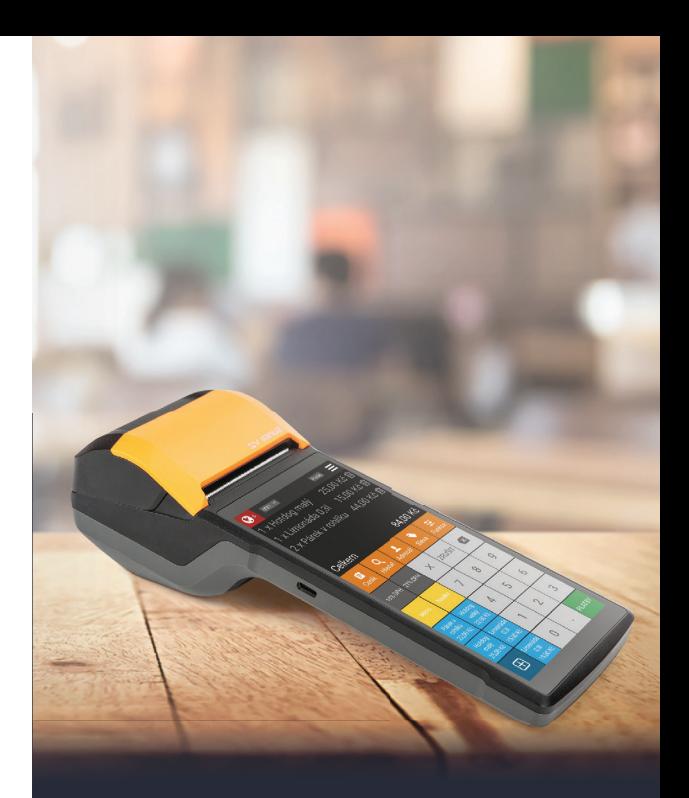

#### CE certifikace (SAR)

(1) UPOZORNENI: Při výměně baterie za jiný nevhodný typ hrozí nebezpe čí v ýbuchu. Vyměňujte baterii pouze za stejn ý nebo ekvivalentní typ doporučený výrobcem. Použité baterie zlikvidujte dle pokyn ů v ýrobce.

(2) UPOZORNENI: Horní hranice teploty nabíjení je 40 °C.

Za řízení bylo otestováno p ři standardní teplot ě lidského t ěla na vzdálenost 5 mm. Pro ochranu p řed vysokofrekven čním zářením se doporučuje dodržovat vzdálenost 5 mm mezi t ělem u živatele a zadní stranou za řízení.

Pouzdra, dr žáky na opasku a podobné obaly, do kter ých za řízení ulo žíte, by nem ěly obsahovat kovové prvky. Pokud nebudou tyto podmínky dodr žovány, za řízení nemusí b ý t v souladu s bezpečným vyzařováním vysokofrekvenčního zá ření a nem ělo by b ýt pou žíváno.

Pokud máte zabudovan ý kardiostimulátor, naslouchací p řístroj nebo implantát, pou žívejte za řízení pouze po konzultaci s léka řem.

#### Bezpe čnostní upozorn ění

Pou žívejte za řízení zodpov ědn ě. Pro č t ěte si podrobn ě instrukce a bezpe čnostní informace p řed prvním pou žitím, předejdete tak případnému zranění. Výrobcem je deklarovaná provozní teplota za řízení v rozp ětí 15–55°C.

#### Bezpe čnost baterie

#### Bezpe čnost nabíjení

Po dobu nabíjení umíst ěte za řízení do prost ředí s p řiměř e nou pokojovou teplotou a vhodnou ventilací. Je doporu čeno nabíjet za řízení v prost ředí s teplotou v rozmezí 0–40 °C a v maximální nadmo řské výšce 2 km.

#### Bezpe čnost Wi-Fi

Vypn ěte p řipojení Wi-Fi v místech, kde je toto p řipojení zakázané, nap říklad v letadle po dobu letu.

## Pásmo a re žim

# Uživatelská p říru čka terminálu

## ProfiPAD

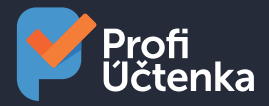

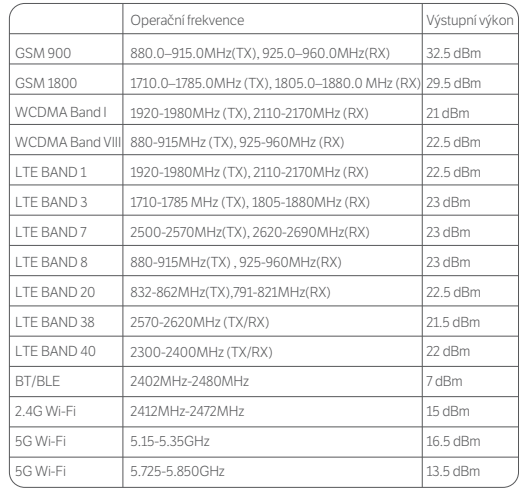

#### Prohlá šení o shod ě

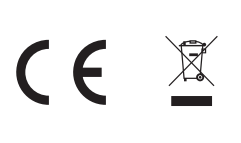

Společnost Shanghai Sunmi Technology Co., Ltd. se tímto zaručuje, že daný POS systém (Model No.: T5930) je v souladu se základními požadavky a ustanoveními RED 2014/53/EU.

**A** 

BE | BG | CZ | DK  $\Box$  F

 $RO$  SI  $SK$   $F1$   $SE$   $UK$ 

UPOZORNENI: Zařízení je určeno pro vnitřní prostory s provozem v evropském společenství při frekvenci 5150MHz~5250MHz, která zabezpečí hladký provoz.

Kategorie přijímače 5.8G SRD: 1

#### Návod k tiskárně

Tiskárna podporuje tisk účtenek na termocitlivý papír šíře kotoučku 57 mm+-0,5 mm a průměru 50 mm.

- 1. Otevřete tiskárnu zdvižením krytu kotoučku (znázorněno na obr. 1). Neotvírejte tiskárnu násilím, hrozí poškození tiskové hlavy.
- 2. Kotouček vkládejte správným směrem a potáhněte kousek papíru ven (obrázek č. 2).
- 3. Zavřete zásobník papíru, zařízení je nachystané k tisku.

Upozornění: pokud je papír po tisku nepotištěný, zkontrolujte, zda jste kotouček vložili do tiskárny správnou stranou.

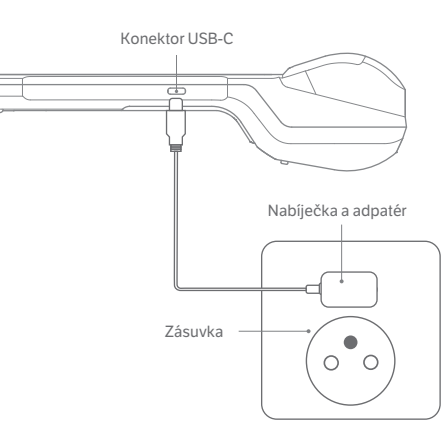

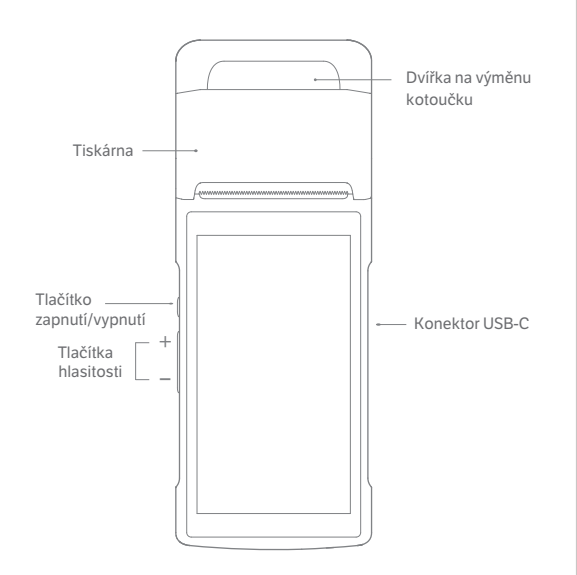

## Jednoduché nastavení

- ① Nastavení 2G/3G/4G: do vypnutého zařízení vložte SIM kartu a pak zařízení zapněte.
- ② Dlouhým stlačením podržte tlačítko zapnutí/vypnutí (po dobu 2–3 sekund) pro zapnutí displeje, zobrazí se uvítací obrazovka.
- ③ Nastavení Wi-Fi
- Klikněte na "nastavení", aktivujte "Wi-Fi" pomocí přepínače a počkejte až se vám zobrazí seznam Wi-Fi sítí.
- Klikněte na konkrétní Wi-Fi pro připojení a vložte heslo v případě zabezpečeného přístupu

#### Stažení/používaní aplikací

Po připojení k internetu si otevřete App Market, najděte, stáhněte a nainstalujte si aplikace.

Pozn.: App Market obsahuje aplikace povolené dovozcem zařízení

## FAQ

#### Selhání spouštění (například vybitá baterie)

- Napojte zařízení přes USB kabel a nabíjejte ho 3 minuty.
- Zkontrolujte, zda displej zobrazuje ikonku nabíjení.

#### Selhání systému

Podržte vypínač po dobu 11 sekund a zařízení vyresetujte.

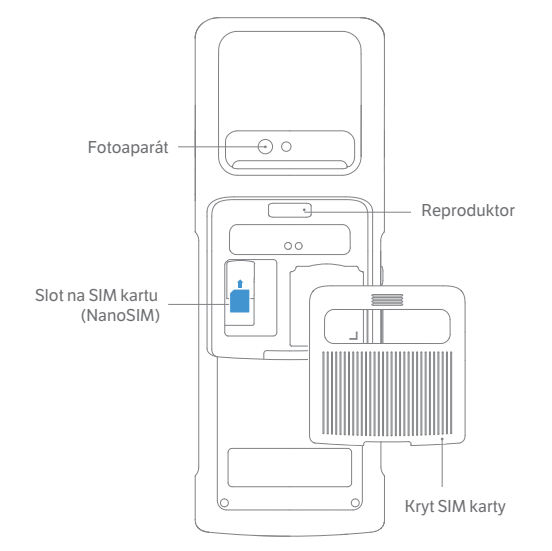

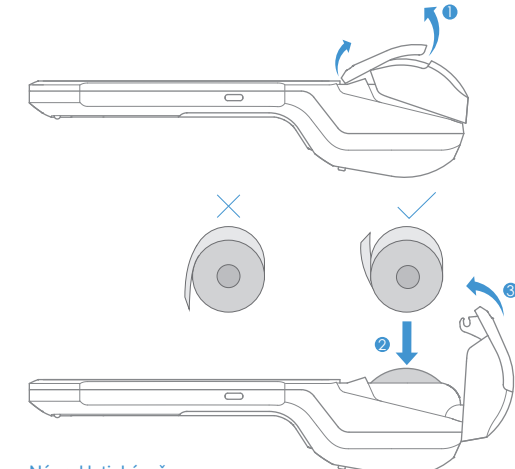

#### Tlačítko zapnutí/vypnutí

Krátké podržení: probuzení obrazovky, uzamknutí obrazovky Dlouhé podržení: 2–3 sekundy: zapnutí, 2–3 sekundy: výběr

### Tlačítka hlasitosti - Nastavení hlasitosti Tiskárna - Tisk účtenek

Konektor USB-C - Napájení přes USB-C kabel

#### Fotoaparát Pro čtení a skenování kódů.

Slot na SIM kartu

Upozornění: před vložením SIM karty se ujistěte, že je zařízení vypnuto.

#### Nabíjení zařízení

Zařízení je možné nabíjet USB kabelem, případně dobíjecí stanicí (není součástí balení).

- 1. Zapojte 5V adaptér do zásuvky.
- 2. Zapojte USB kabel do USB-portu v zařízení pro nabíjení. Na obrazovce se zobrazí nabíjecí ikonka.
- 3. Pokud se nezobrazí nabíjecí ikonka, zkontrolujte prosím, jestli je USB kabel správně zapojen.

#### Baterie

Zařízení obsahuje lithiovou baterii 7.6 V/2580 mAh. Pro zachování dlouhé životnosti baterie ji doporučujeme dobíjet pravidelně a nenechávat ji úplně vybít.

## Varování

#### Bezpečnostní upozornění

- Nemanipulujte se zařízením v blízkosti výbušných látek.
- Neautorizované osoby k servisu by neměly otvírat napájecí zdroj.

#### Výměna baterie

- 1. V případě výměny baterie za nevhodný typ hrozí nebezpečí výbuchu!
- 2. Výměna baterie má být provedena servisním technikem a nesmí být vhozena do ohně!

#### Významné bezpečnostní pokyny

- Zařízení by mělo být chráněno heslem, uživatel by měl heslo zadávat v soukromí.
- Neinstalujte a nepoužívejte zařízení během bouřky, vyhnete se tak úderu blesku.
- Vypněte okamžitě zařízení, pokud ucítíte nezvyklý zápach, teplo nebo kouř ze zařízení.
- Nedotýkejte se řezače účtenky, ostří může způsobit poranění!

#### Doporučení

- Nemanipulujte se zařízením v blízkosti vody a ve vlhkém prostředí.
- Nepoužívejte zařízení v extrémně chladném nebo horkém prostředí, jako například v blízkosti plamenů nebo zapálených cigaret.
- Se zařízením neházejte ani jej nijak neohýbejte.
- Zařízení používejte v čistém a neprašném prostředí.
- Nepoužívejte zařízení v blízkosti medicínského zařízení bez povolení.

#### Prohlášení

Výrobce nezodpovídá za poruchy způsobené následnými způsoby manipulace se zařízením:

- Poruchy způsobené používáním zařízení bez dodržování podmínek uvedených v tomto manuálu.
- Uživatel není oprávněn měnit nebo modifikovat zařízení bez povolení.
- Operační systém zařízení podporuje oficiální systémové aktualizace, pokud ale změníte operační systém od výrobce, může dojít k nestabilitě a ohrožení bezpečnosti.

Tisknout bez diakritiky – tuto volbu necháte vypnutou (bílé kolečko). Pokud jí zatrhnete (růžové kolečko), nebude se tisknout česká diakritika, ti. háčky a čárky.

> V důsledku neustálého vylepšování produktu nemusí některé detaily v dokumentu odpovídat skutečnosti. Společnost si vyhrazuje právo změn obsahu tohoto dokumentu. Společnost si dále vyhrazuje právo na změny obsahu dokumentu bez předchozího upozornění.

## Popis produktu

## Návod aplikace Profi Účtenka

## Nastavení tiskárny v zařízení ProfiPAD

Tiskárna se zapne společně se spuštěním ProfiPADu Plus. Není ji tedy nutné spouštět zvlášť. Na hlavní obrazovce si otevřete menu Nastavení (ikona) a vyberte nabídku Bluetooth. Přesuňte posuvník v pravé horní části obrazovky doprava do polohy zapnuto. V zobrazeném seznamu Dostupná zařízení vyberte InnerPrinter. Tím tiskárnu propojíte s ProfiPADem Plus.

#### Import certifikátu do zařízení ProfiPAD

Než přejdete k nastavení EET v Profi Účtence, je potřeba si vygenerovat certifikát na daňovém portále a zapamatovat si heslo k certifikátu. Následně propojíte váš počítač pomocí dodaného kabelu USB se zařízením ProfiPAD Plus. Po připojení USB kabelu stáhněte na ploše zařízení horní menu, klikněte na volbu "Nabíjení zařízení přes USB" a zvolte možnost Přenos souborů. Následně se ve vašem počítači v Průzkumníku souborů zobrazí zařízení s názvem V2. Rozklikněte ikonu úložiště a nakopírujte sem stažený EET certifikát.

#### Instalace a první spuštění aplikace Profi Účtenka

V zařízení ProfiPAD Plus je pokladní aplikace Profi Účtenka již nainstalována, případně se po zapnutí zařízení začne instalovat sama po připojení zařízení k internetu. Pokud aplikaci Profi Účtenka v zařízení ProfiPAD Plus nenaleznete, je možné ji stáhnout z aplikace App Store (oranžová ikona nákupní tašky umístěná na ploše zařízení). Po prvním spuštění aplikace se Vám zobrazí průvodce aplikací. Na konci průvodce vyplňte požadované údaje o svém podnikání. Pozn.: Před vyplněním údajů je potřeba zařízení připojit k internetu.

#### Nastavení firmy

Po spuštění aplikace Profi Účtenka tlačítkem vpravo nahoře (tři vodorovné čáry) přejděte do menu Firma, kde si zkontrolujte vaše údaje o firmě a zároveň i nastavení, zda jste nebo nejste plátce DPH.

#### Nastavení EET v Profi Účtence

Po spuštění aplikace Profi Účtenka tlačítkem vpravo nahoře (tři vodorovné čáry) přejděte do menu EET a vyplňte všechny potřebné údaje.

Nastavení DIČ – DIČ uvádějte ve formátu CZ123456789. Pokud jste DIČ už vyplnili v záložce Firma, vyplní se automaticky i zde.

EET zapnuto – přepínač přesuňte do polohy Zapnout EET. Přepínač se označí růžovou barvou a vaše účtenky se od této chvíle začnou odesílat na servery finanční správy.

Evidovat platební karty – tímto přepínačem umožníte odesílat informace při platbách kartou do EET. Podle novely zákona není nutné odesílat platby kartou do EET, a proto můžete nechat přepínač vypnutý, bude mít bílou barvu.

Režim provozu – vyberte si režim provozu Běžný nebo Zjednodušený. Zjednodušený režim je nutné mít povolen od vašeho místě příslušného Finančního úřadu.

Číslo provozovny – toto číslo najdete v administraci Daňového portálu na kartě Provozovny.

Označení pokladny – je název, které slouží k identifikaci pokladního místa. Může mít například tvar "pokladna1" a generujete si ho sami. Název uvádějte bez diakritiky a speciálních znaků.

Načíst certifikát – pomocí tlačítka Načíst certifikát importujete do aplikace EET certifikát (pouze soubor s koncovkou .p12). Tlačítkem Načíst certifikát se dostanete do interního prohlížeče souborů v ProfiPAD Plus. Zde najděte certifikát, který jste si do zařízení nakopírovali.

Heslo certifikátu – je heslo, které jste si vytvořili při generování EET certifikátu v administraci na Daňovém portálu (heslo není totožné s heslem, které bylo součástí autentizačních údajů).

#### Nastavení tisku

Po každé transakci, která spadá do EET, máte povinnost zákazníkovi vystavit účtenku bez vyžádání. Na jeden řádek účtenky umí aplikace vytisknout 32 znaků. V menu Nastavení aplikace Profi Účtenka na záložce Zařízení spravujete tiskárny. Pro připojení tiskárny klikněte na tlačítko Přidat tiskárnu, zobrazí se vám dialog, ve kterém zvolíte typ připojení tiskárny Bluetooth a vyberete zařízení InnerPrinter. Výběr potvrdíte stiskem OK.

Počet znaků na řádek – vyberete 32 znaků na řádek.

Výchozí font písma – ponecháte Font A.

Otevírat pokladní zásuvku – tato volba není v zařízení podporována.

Tisknout QR kód – jestli chcete mít na účtence QR kód, zvolte tuto možnost. QR kód obsahuje údaje o dokladu a můžete je snadno načíst do systému, který tyto kódy podporuje.

Tisknout Epson QR kód – tuto možnost zatrhněte, pokud máte tiskárnu Epson a chcete tisknout QR kód. Při použití jiných tiskáren tuto volbu nezapínejte.

Test tiskárny – tlačítkem se vytiskne kontrolní účtenka, čímž ověříte správné nastavení tiskárny.

Další rady a kompletní návod pro aplikaci Profi Účtenka naleznete na webu profiuctenka.cz/podpora